# Import/Export/Copy Tool Guide

What is the Import/Export/Copy tool? The Import/Export/Copy tool allows you to:

- Import components created in other learning managements systems, provided by content vendors, or created in a content creation program (like Respondus).
- Copy components into a course offering/template from a supported file type, or copy components from another course offering/template.
- Export components from your course offering to a file. This allows you to reuse these components in another learning management system, including another Desire2Learn Learning Environment, or to store the components and then re-import them into another course offering/ template at a later date. Components are exported to an IMSCP-compliant zip file, meaning you should be able to reuse these components in any learning management system that supports this format.

## Why use the Import/Export/Copy Tool?

Use this tool to:

- · Copy components from another course offering.
- Export components to be reused in another learning management system.
- Import components created in other learning management systems.

## Import/Export/Copy Components

### What would you like to do?

Copy Components from Another Org Unit
Protected Resources:

Include protected resources

Export Components

Course Files: I Include course files in the export package 🤪

Import Components

Choose File No file chosen

#### **Scenarios**

*Scenario*: You want to share content items and quiz questions with a colleague who will be teaching a course that is directly related to a course you previously taught.

*Solution*: Export the specific components from your course into a compliant zip file and provide the items to your colleague. Your colleague can then import the course content components to their course in a few simple steps.

### Import

TICL

Click **Course** on your course navbar then click **Copy Components**. On the Import/Export/Copy Components page, select Import Components and from a File.

Click **Browse** and then locate and select the file. This is the file created when you exported the content from another software package or another Desire2Learn course, or the file provided by a content vendor. Click **Start**. The Preprocessing screen appears showing the progress as the system downloads and opens the file. A green check mark appears next to each stage as it is completed. When both stages are complete, click **Continue** to begin the import.

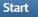

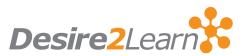

#### **Copy and Export FAQs**

When is the best time to copy your course for the new semester? The best time to do the copy depends on the instructor. If your course is already completely up-to-date and ready, then you can do the copy into your new Empty Shell site for the next semester as soon as the new site becomes available. Typically this happens a few weeks before the new semester starts. If you are still making changes to your current course site, such as modifying assignments or final exam questions, etc., Then you may want to wait until all the modifications are completed in the current course and then do the copy.

#### Should I copy everything at the same time?

The copy process is easiest and smoothest if you copy the entire course over at the same time. This way all the links between items are retained and you are sure to get everything that you need. It is very easy to modify or delete things in each of the tool areas. So, even if you want to make changes, it is easiest to copy everything first and then modify or delete as needed afterwards.

**TIP:** If you have purchased the Learning Object Repository, you can also import components from it.

#### SCORM

If you use SCORM for your course, you must import an existing package as a zip file to Learning Environment. The SCORM package includes all the Sharable Content Objects (SCOs) and associated Sharable Content Assets (SCAs). Sequencing and navigation are also part of the package

To import your SCORM package go to the Import/Export/Copy Components page for your course offering. To access this page, do one of the following:

**Click Set Course** on your course navbar, and then click Import/Export/ Copy Components.

**Click** Import/Export/Copy Components in the Admin tools widget or from the Admin Tools menu on the navbar.

NOTE: Desire2Learn supports SCORM: 1.2 RTE 3, 2004 Certification with logos

#### **Course Import Compatibility**

| Component            | IMSCP version                   | QTI version                          |
|----------------------|---------------------------------|--------------------------------------|
| Blackboard 6.0       | 1.1.2                           | 1.2.1                                |
| Blackboard 6.1.5     | 1.1.3                           | 1.2.1                                |
| Blackboard 6.2       | 1.1.3                           | 1.2.1                                |
| Blackboard 6.3       | 1.1.3                           | 1.2.1                                |
| Common Cartridge 1.0 | 1.1.3                           | 1.2.1                                |
| WebCT CMU 1.x        | 1.1.2                           | 1.2.1                                |
| WebCT CMU 2.0        | 1.1.3                           | 1.2.1                                |
| Respondus 2.0        | N/A                             | 1.2.1                                |
| Respondus 3.x        | N/A                             | 1.2.1                                |
| SCORM 1.2            | 1.1.2                           | N/A                                  |
| SCORM 1.3 (2004)     | 1.1.3                           | N/A                                  |
| Angel 6.1            | 1.1.2                           | N/A                                  |
| UCompass 1.0         | Does not follow IMSCP standard. | Does not follow a QTI specification. |
| Desire2Learn 8.x     | 1.1.3                           | 1.2.1                                |